### Introduction to......

# **Concur for Mobile - Windows Phone**

Version 1.1 - March 27 2014

Applies to these Concur solutions:

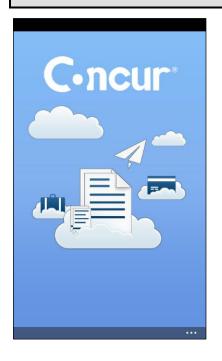

# Contents User Roles and Permissions 2 Registration 2 Logging On to Concur 2 View an Itinerary 3 Approve a Trip 4 View Agency Information 5 View Expenses 5

Create a Mobile Expense ......6

You can use Concur on your Windows Phone to assist with your Expense and Travel needs. Because you are using your smartphone, you can access your information in a cab, in a meeting, at the restaurant – where your laptop is not available or is too cumbersome.

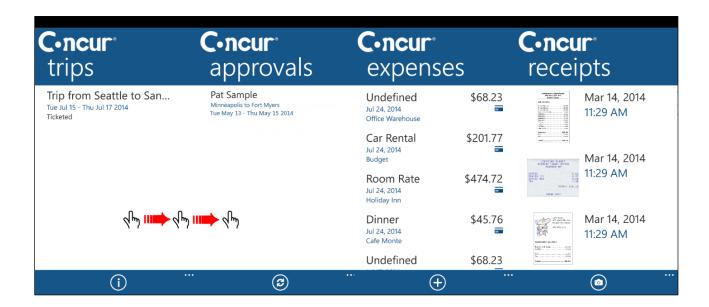

You can check your itinerary, enter out-of-pocket expenses real-time, and take a picture of the associated receipt. If you are an approver, you can approve trips.

### **User Roles and Permissions**

Users with the Travel Wizard User role/permission have access to the Travel-related features. Users with the Expense User role/permission have access to the Expense-related features.

# Registration

The **Mobile Registration** link appears on the **Profile** menu in the web version of Concur. Two reasons to use the registration page:

- You can download the app directly from the Windows Phone app store or you can use this page to request that a link be sent to your device.
- When you log in to the app, you can use the same login credentials that you use for the web version of Concur or you can create a PIN on this page and then use it to log in.

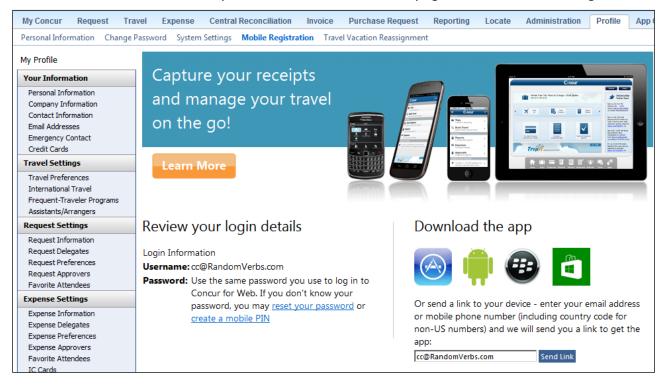

# **Logging On to Concur**

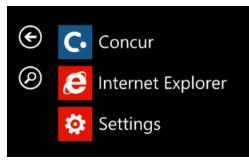

Once you have downloaded the Concur app from the Windows Phone app store, locate the Concur icon. Start the application and log in with your mobile PIN or your web credentials.

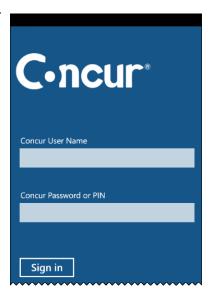

Swipe left or right to navigate between the main screens.

| C•ncur <sup>*</sup> trips                                            | C•ncur approvals                                                        | C•ncur expens                                 | es              | C•ncur receipts                        |
|----------------------------------------------------------------------|-------------------------------------------------------------------------|-----------------------------------------------|-----------------|----------------------------------------|
| Trip from Seattle to San<br>Tue Jul 15 - Thu Jul 17 2014<br>Ticketed | Pat Sample<br>Minneapolis to Fort Myers<br>Tue May 13 - Thu May 15 2014 | Undefined<br>Jul 24, 2014<br>Office Warehouse | \$68.23<br>=    | Mar 14, 2014<br>11:29 AM               |
|                                                                      |                                                                         | Car Rental Jul 24, 2014 Budget                | \$201.77<br>=   | Mar 14, 2014                           |
| Чрэ <b>!!!т</b> Фрэ <b>!!!т</b> Фрэ                                  |                                                                         | Room Rate<br>Jul 24, 2014<br>Holiday Inn      | \$474.72<br>=   | 11:29 AM                               |
|                                                                      |                                                                         | Dinner<br>Jul 24, 2014<br>Cafe Monte          | \$45.76         | Mar 14, 2014 11:29 AM                  |
|                                                                      |                                                                         | Undefined                                     | \$68.2 <u>3</u> | 10000000000000000000000000000000000000 |
| (i)                                                                  | <b>©</b>                                                                | ···                                           | )               |                                        |

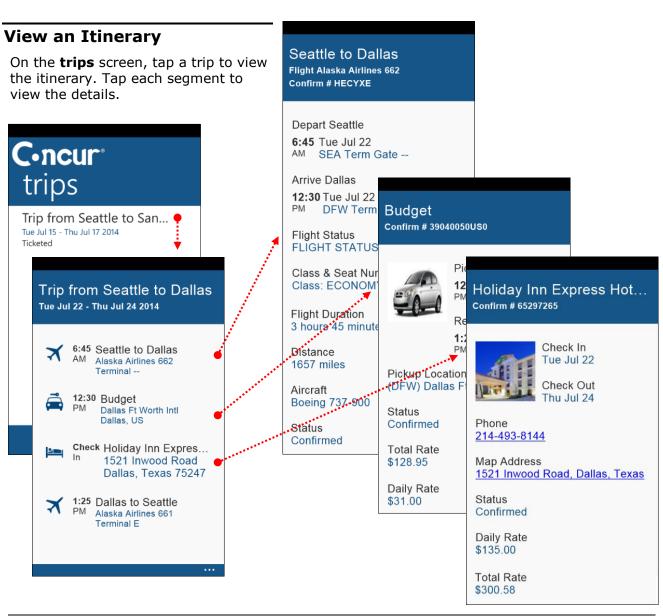

## **Approve a Trip**

If you are a trip approver, tap the desired trip. Tap each segment to view the details. When ready, tap **approve** or **reject**.

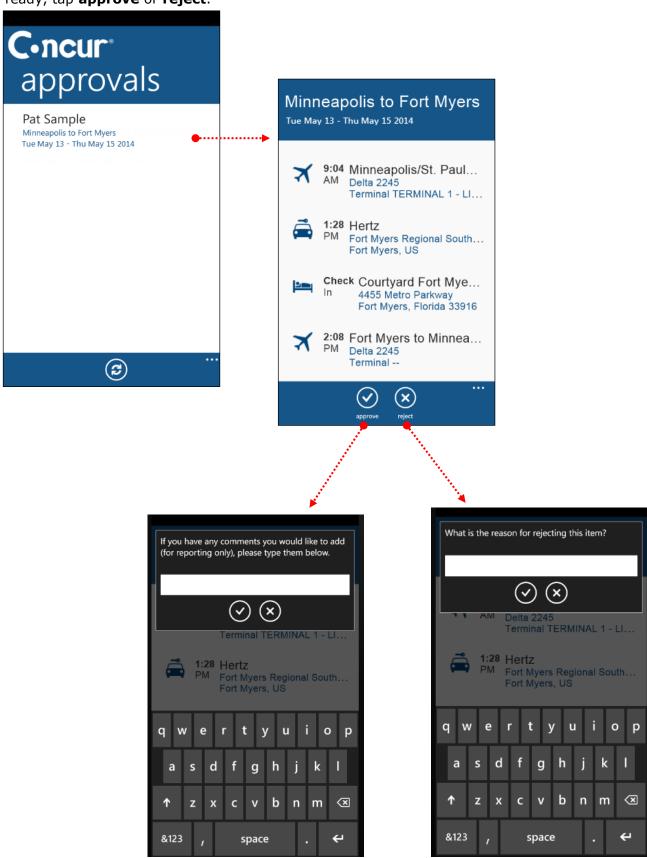

## **View Agency Information**

You can access your agency information, such as hours, phone numbers, and web site information.

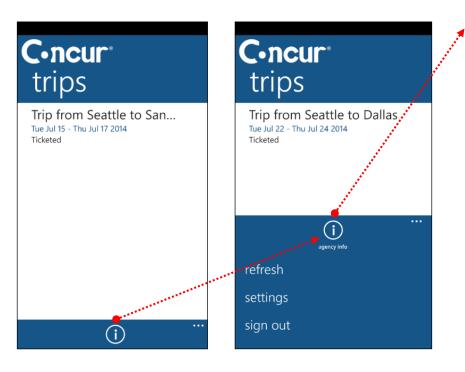

# Agency Info Agency Name Concur Travel Daytime Message **Agency Hours:** · Monday - Friday 6:00 am -10:00 pm EST • Saturday: 9:00 am - 5:00 pm CST Phone: 888-662-6248 · Press '1' for Cliqbook **Technical Support** · Press '2' for Assistance from a Travel Associate After-Hours Service: First as Mills data district. Press '2' and Follow Instructions on Voice Prompt Please provide our agents with this code - Psuedo City Code: AC4I Daytime Phone 444.444.4545 Night Phone 555.555.5959

# View Expenses

On the **expenses** screen:

- **Mobile expenses:** You can create, edit, and view mobile expenses.
- **Card charges:** You can view your card charges (with the icon). If you are allowed to edit card charges on the web version of Concur, then you can do the same here.

| <b>C-ncur</b> ° expenses                 |                |  |  |  |
|------------------------------------------|----------------|--|--|--|
| Car Rental<br>Jul 24, 2014<br>Budget     | \$201.77<br>== |  |  |  |
| Room Rate<br>Jul 24, 2014<br>Holiday Inn | \$474.72       |  |  |  |
| Dinner<br>Jul 24, 2014<br>Cafe Monte     | \$45.76        |  |  |  |
| Breakfast<br>Jul 23, 2014<br>Starbucks   | \$9.65         |  |  |  |
| Car Rental                               | \$218.17       |  |  |  |
| (+                                       |                |  |  |  |

## **Create a Mobile Expense**

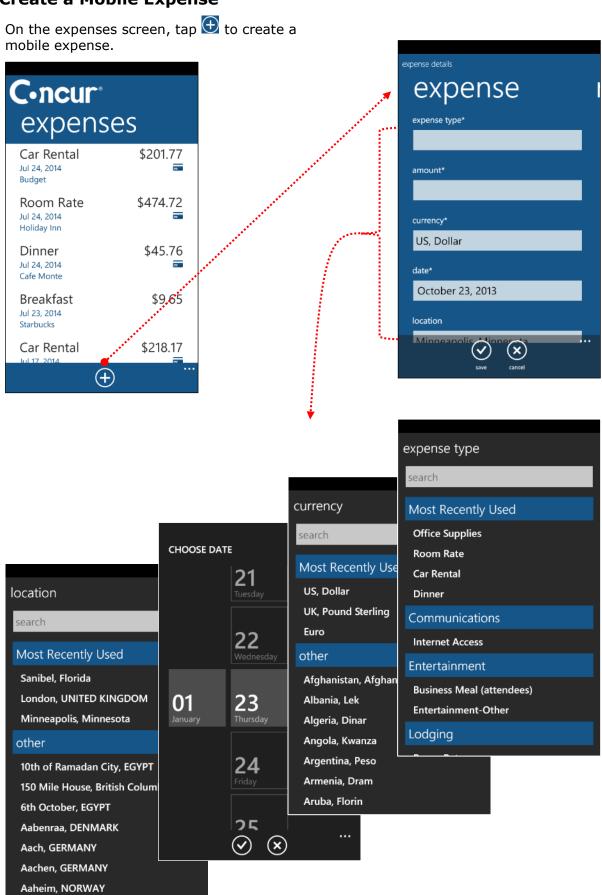

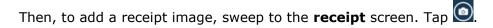

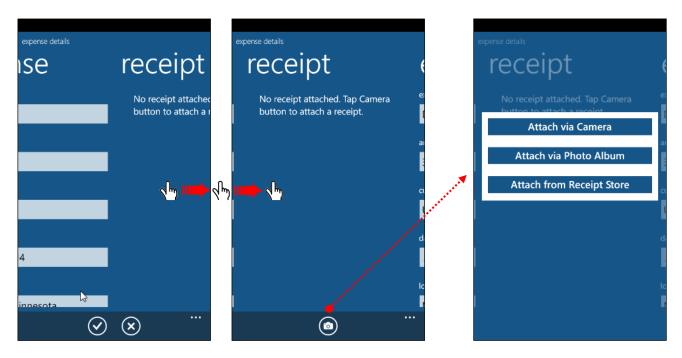

Then, take a picture of the receipt, select an image in your photo album, or – as shown here – select an image from the receipt store.

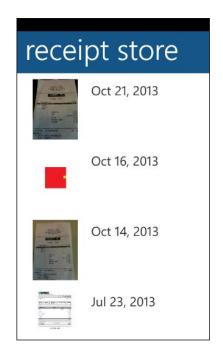

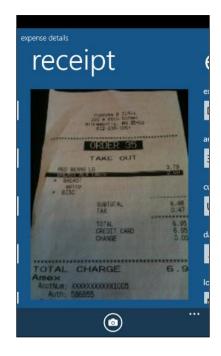